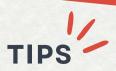

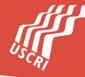

# HOW TO TURN ON CLOSED CAPTIONS & SELECT SUBTITLES ON YOUTUBE VIDEOS ON A COMPUTER

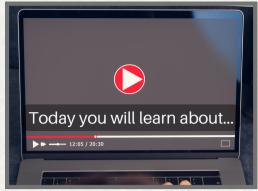

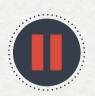

### 1 - PAUSE

Click **Pause** on the bottom left corner to stop the video.

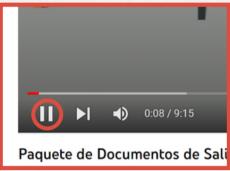

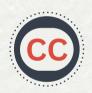

### 2 - ACTIVATE CC

Click the **CC** icon on the bottom right to turn on closed captions. A red line will appear under the CC icon.

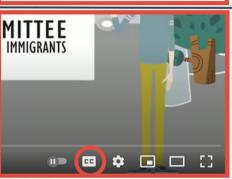

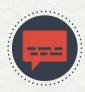

### 3 - SETTINGS

Click on the **Settings** gear and then **Subtitles/CC**.

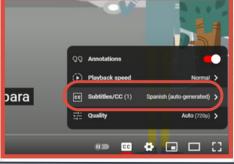

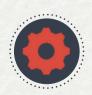

## 4 - SELECT LANGUAGE

Click on **Auto-translate** and select your preferred language. There is a list of languages and dialects available.

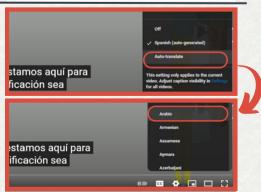

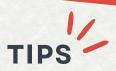

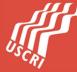

# HOW TO TURN ON CLOSED CAPTIONS & SELECT SUBTITLES ON YOUTUBE VIDEOS ON A CELLPHONE

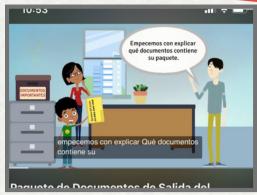

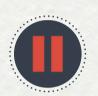

### 1 - PAUSE

Press the video on your phone and click **Pause** in the middle of the screen to stop the video.

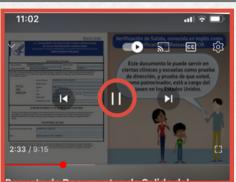

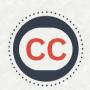

### 2 - ACTIVATE CC

Click the **CC** icon on the top right to turn on closed captions. The CC icon will turn white.

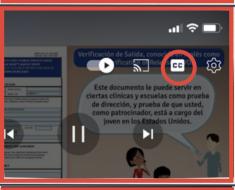

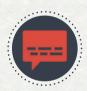

## 3 - SETTINGS

Click on the **Settings** gear and then **CC/Captions**.

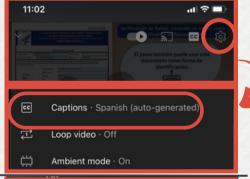

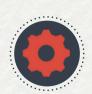

## 4 - SELECT LANGUAGE

Click on **Auto-translate** and select your preferred language. There is a list of languages and dialects available.

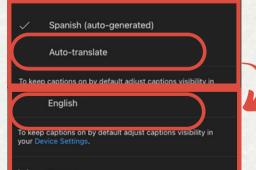